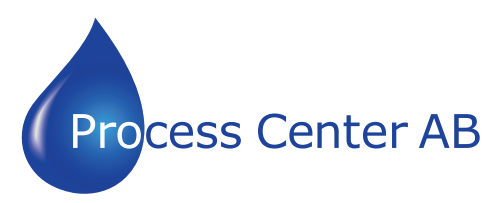

# **Manual Omvandlare M-Bus slav till Modbus RS485 Master**

www.processcenter.se

# **HD67059-B2-485 20-40-80-160-250 Modbus slavar**

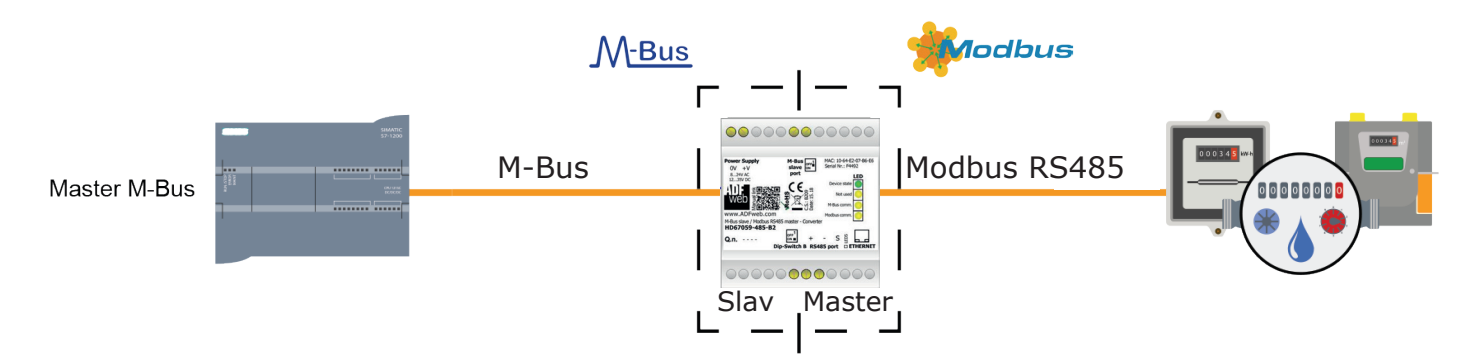

# **Manual Omvandlare M-Bus slav till Modbus RS485 Master**  $\blacksquare$

#### www.processcenter.se  $\mathcal{S} \mathsf{P}$

## **INDEX:**

Industrial Electronic Devices

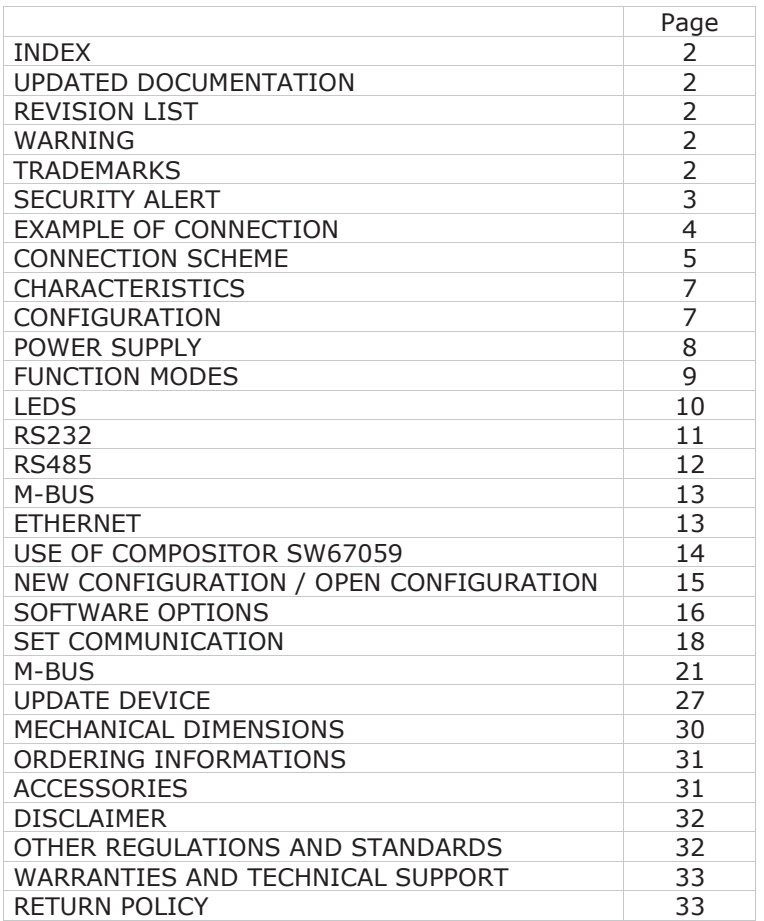

### **REVISION LIST:**

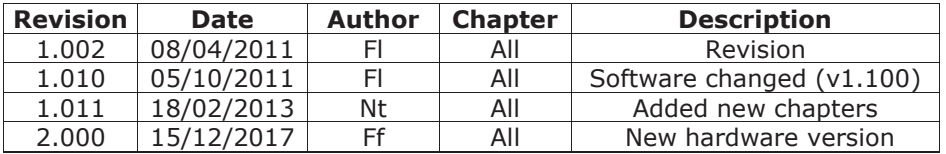

### **TRADEMARKS:**

All trademarks mentioned in this document belong to their respective owners.

www.processcenter.se Document code: MN67059\_ENG Revision 2.000 Page 3 of 33

### **SECURITY ALERT:**

#### **GENERAL INFORMATION**

Industrial Electronic Devices

To ensure safe operation, the device must be operated according to the instructions in the manual. When using the device, legal and safety regulation are required for each individual application. The same applies also when using accessories.

#### **INTENDED USE**

Machines and systems must be designed so the faulty conditions do not lead to a dangerous situation for the operator (i.e. independent limit switches, mechanical interlocks, etc.).

#### **QUALIFIED PERSONNEL**

The device can be used only by qualified personnel, strictly in accordance with the specifications.

Qualified personnel are persons who are familiar with the installation, assembly, commissioning and operation of this equipment and who have appropriate qualifications for their job.

### **RESIDUAL RISKS**

The device is state-of-the-art and is safe. The instruments can represent a potential hazard if they are inappropriately installed and operated by untrained personnel. These instructions refer to residual risks with the following symbol:

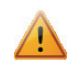

This symbol indicates that non-observance of the safety instructions is a danger for people that could lead to serious injury or  $\Delta$  death and / or the possibility of damage.

www.processcenter.se Industrial Electronic Devices www.processcenter.set www.processcenter.set www.processcenter.set www.processcent Document code: MN67059\_ENG Revision 2.000 Page 4 of 33

## **EXAMPLE OF CONNECTION:**

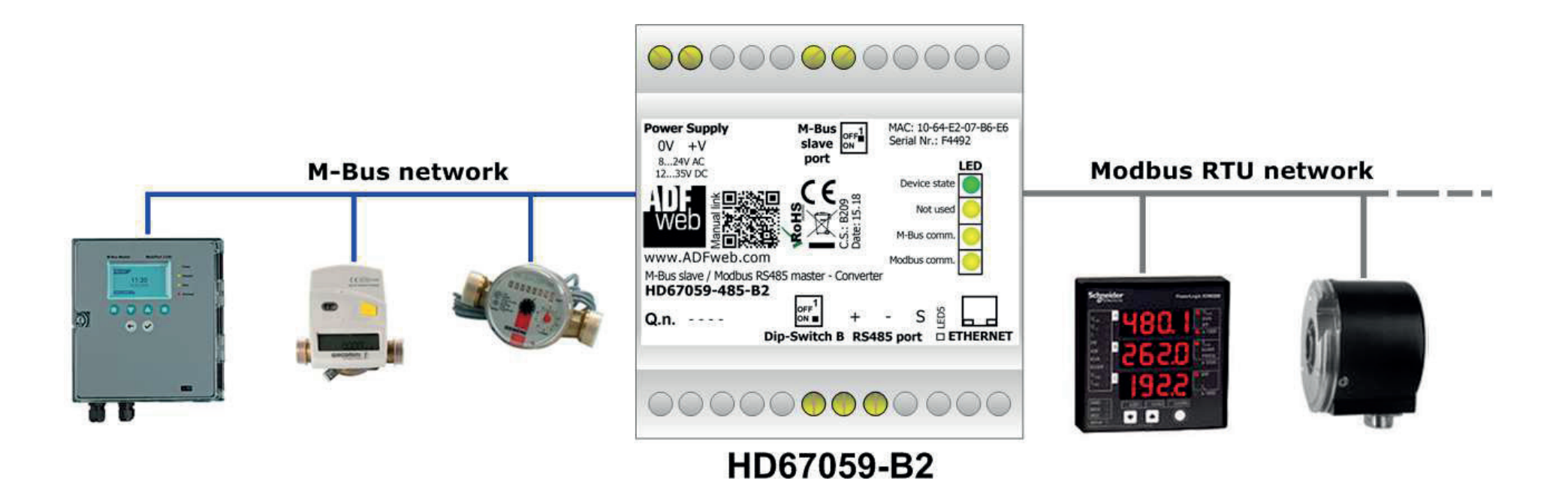

#### www.processcenter.se  $\Omega$

#### **CONNECTION SCHEME:**

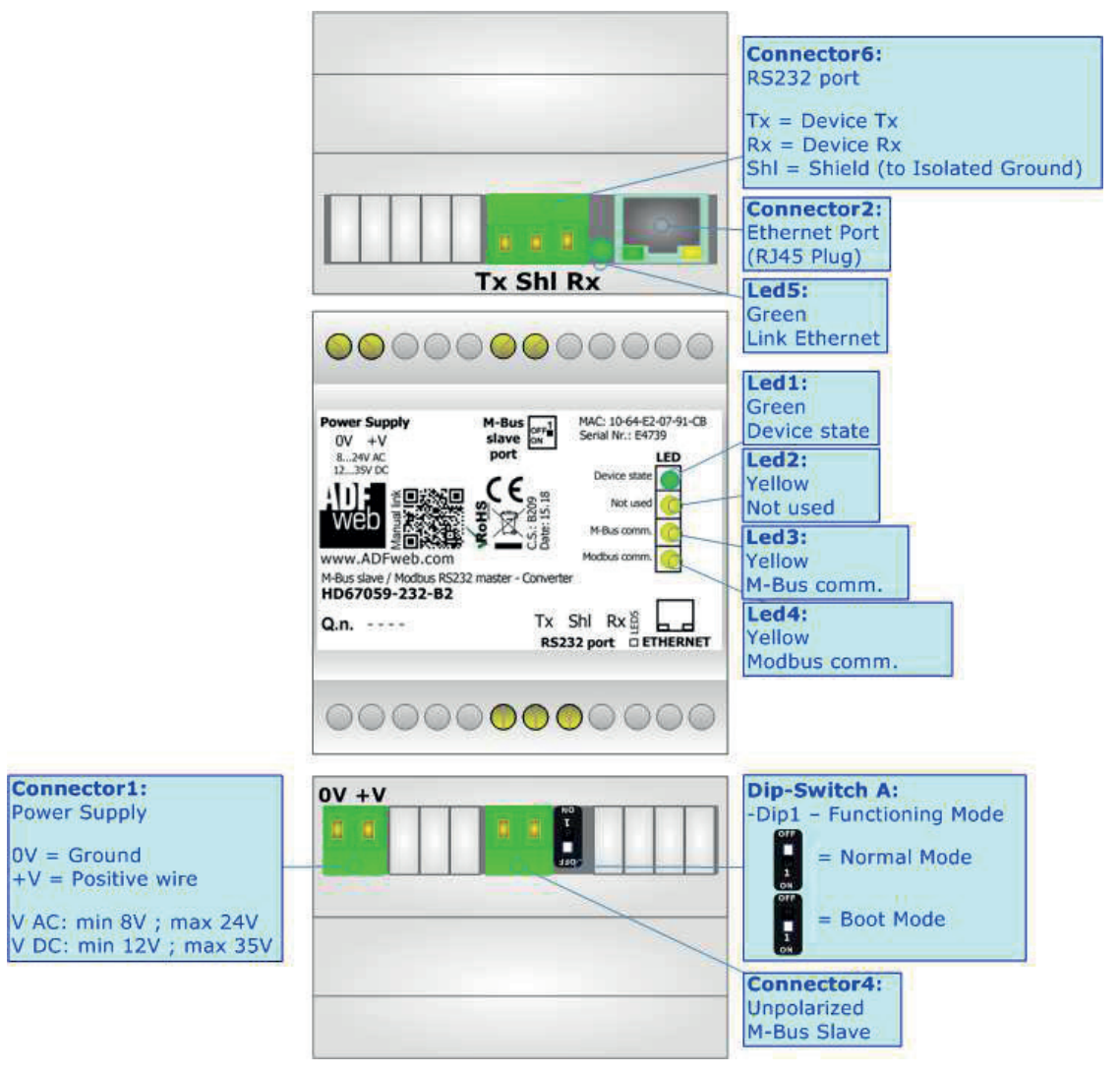

*Figure 1a: Connection scheme for HD67059-232-B2*

# **Manual Omvandlare M-Bus slav till Modbus RS485 Master** -  $\blacksquare$

www.processcenter.se www.processcenter.se Industrial Electronic Devices in the Industrial Electronic Device Industrial Electronic D<br>Industrial Electronic Device Industrial Electronic Device Industrial Electronic Device Industrial Electronic D Document code: MN67059\_ENG Revision 2.000 Page 6 of 33

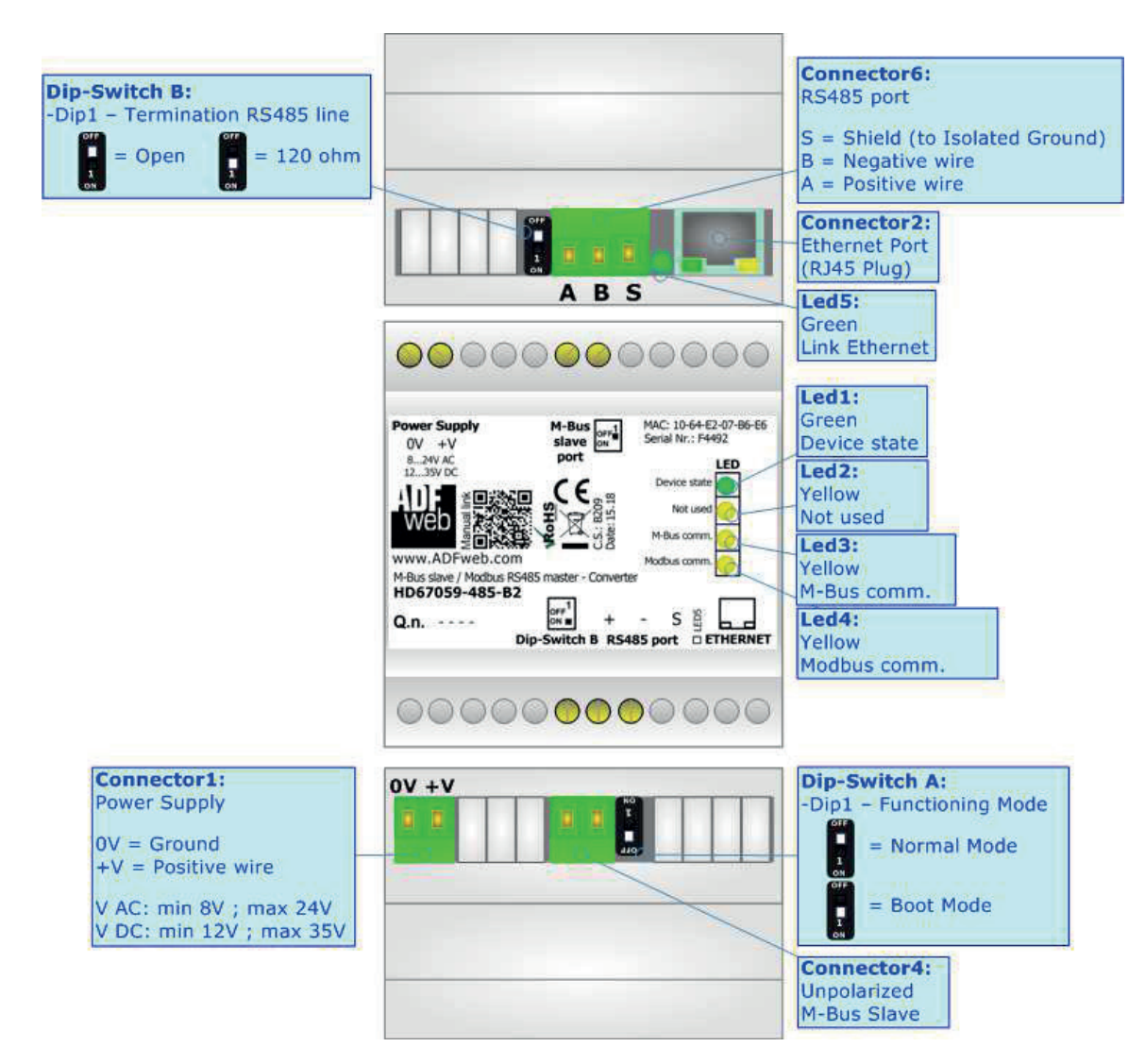

*Figure 1b: Connection scheme for HD67059-485-B2*

### www.processcenter.se

# **CHARACTERISTICS:**

The HD67059 is a M-Bus slave to Modbus master converter.

It allows the following characteristics:

- Electrical isolation between RS232/RS485 M-Bus Power Supply;
- $\rightarrow$  Baud Rate and Parity changeable with software;
- Mountable on 35mm Rail DIN;
- Wide power supply input range: 8…24V AC or 12…35V DC;
- $\bullet$  Wide temperature range: -40°C / 85°C [-40°F / +185°F].

# **CONFIGURATION:**

You need Compositor SW67059 software on your PC in order to perform the following:

- Define the parameter of Modbus and M-Bus line;
- $\rightarrow$  Define the map between M-Bus and Modbus sides;
- $\rightarrow$  Update the device.

#### www.processcenter.se www.processcenter.se Industrial Electronic Devices of the United States of the United States of the United Sta<br>Industrial Electronic Devices of the United States of the United States of the United States of the United Sta Document code: MN67059\_ENG Revision 2.000 Page 8 of 33

# **POWER SUPPLY:**

The devices can be powered at 8…24V AC and 12…35V DC. The consumption depends to the code of the device. For more details see the two tables below.

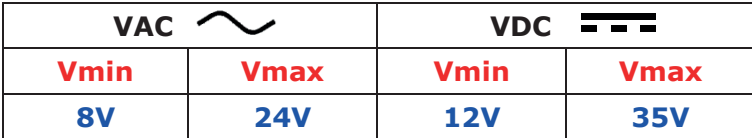

Consumption at 24V DC:

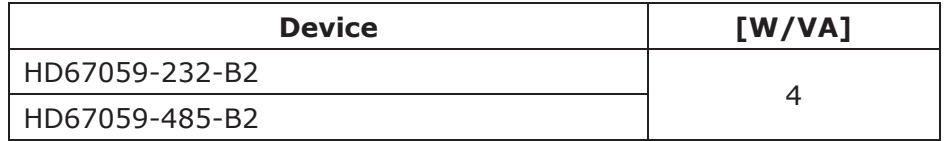

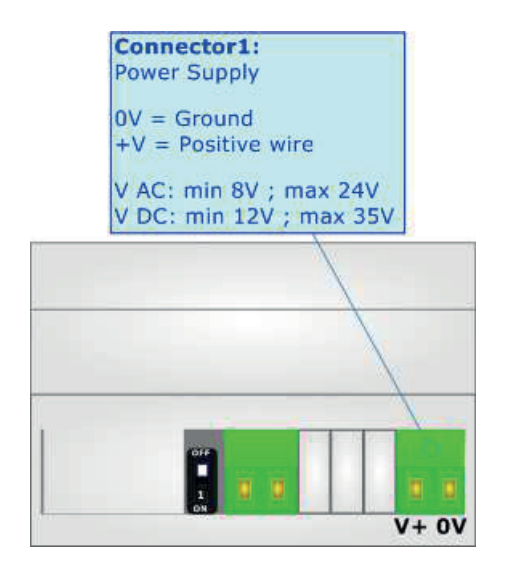

Warning: Not reverse the polarity power

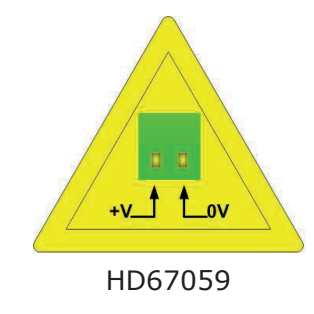

#### www.processcenter.se Document code: MN67059\_ENG Revision 2.000 Page 9 of 33

# **FUNCTION MODES:**

Industrial Electronic Devices

The device has got two functions mode depending of the position of Dip1 of 'Dip-Switch A' of HD67059-xxx-B2:

- The first, with Dip1 of 'Dip-Switch A' at OFF position, is used for the normal working of the device.
- The second, with Dip1 of 'Dip-Switch A' at ON position, is used for uploading the Project and/or Firmware.

For the operations to follow for the updating, see 'UPDATE DEVICE' section.

According to the functioning mode, the LEDs will have specifics functions, see 'LEDS' section.

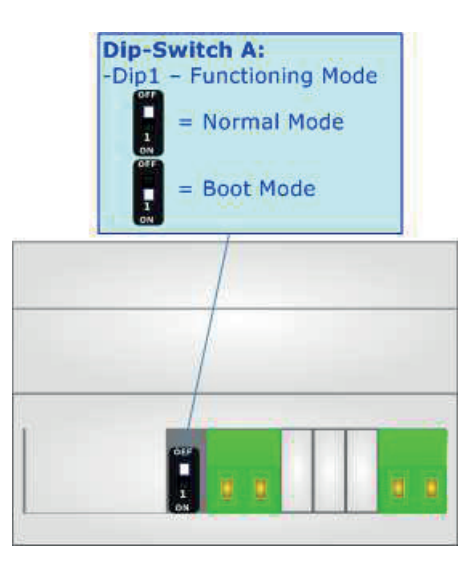

www.processcenter.se Industrial Electronic Devices www.processcenter.set  $\mathcal{L}$  is a set of the contract of the contract of the contract of the contract of the contract of the contract of the contract of the contract of the contract of the c Document code: MN67059\_ENG Revision 2.000 Page 10 of 33

 $\mathbf{I}$ 

# **LEDS:**

The device has got five LEDs that are used to give information of the functioning status. The various meanings of the LEDs are described in the table below.

 $\mathbf{I}$ 

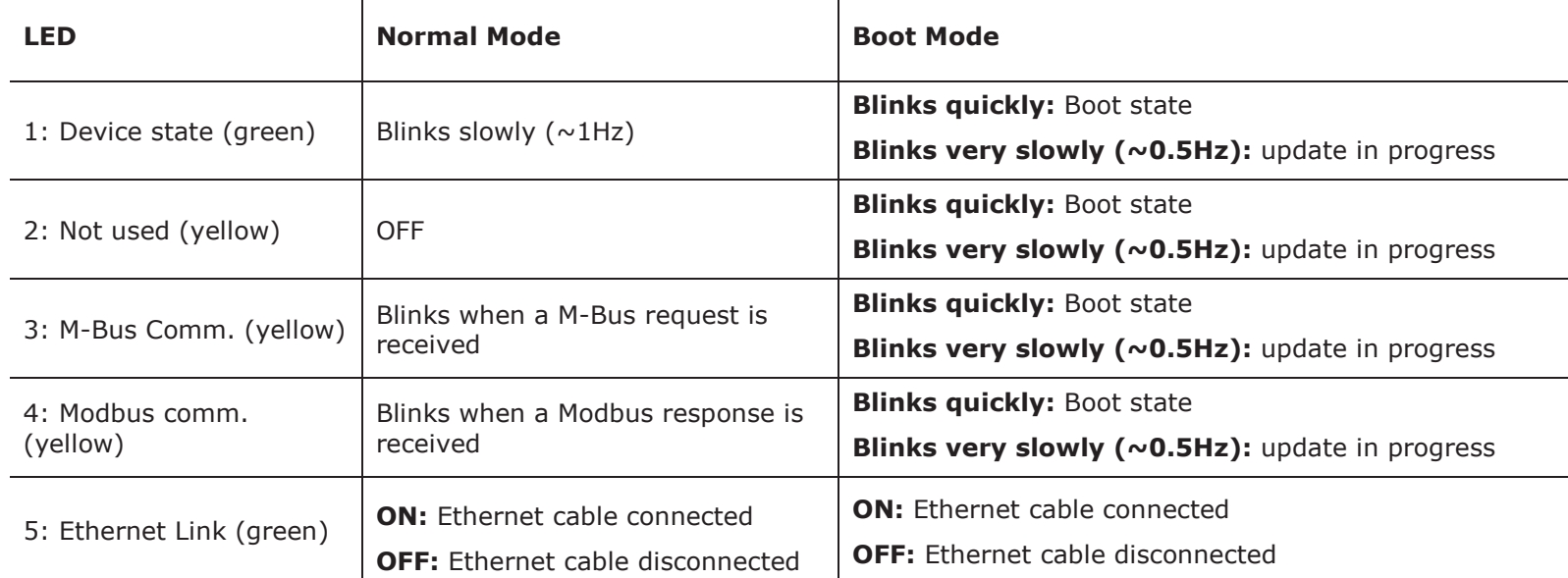

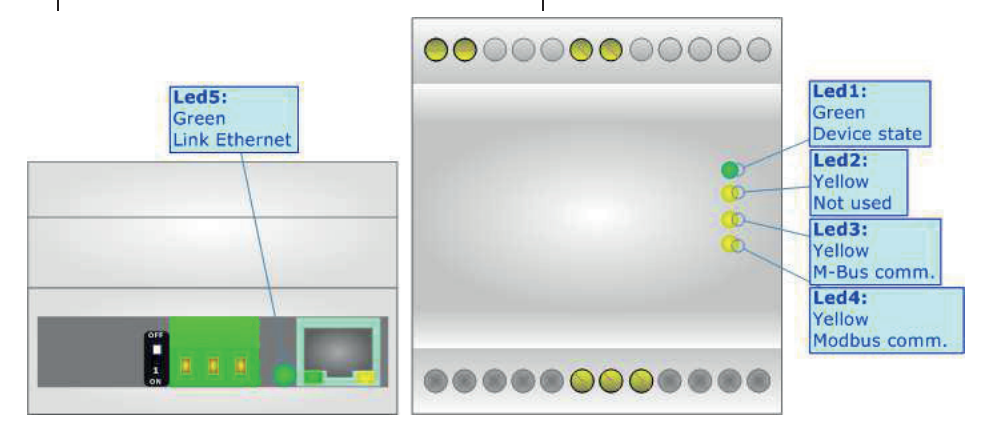

# **Manual Omvandlare M-Bus slav till Modbus RS485 Master**  $\blacksquare$

www.processcenter.se Document code: MN67059\_ENG Revision 2.000 Page 11 of 33

## **RS232:**

 $\mathbf{I} = \mathbf{I} \mathbf{I}$  is defined by the contribution of  $\mathbf{I}$ 

The connection from RS232 socket to a serial port (example one from a personal computer) must be made with a Null Modem cable (a serial cable where the pins 2 and 3 are crossed). It is recommended that the RS232 cable not exceed 15 meters.

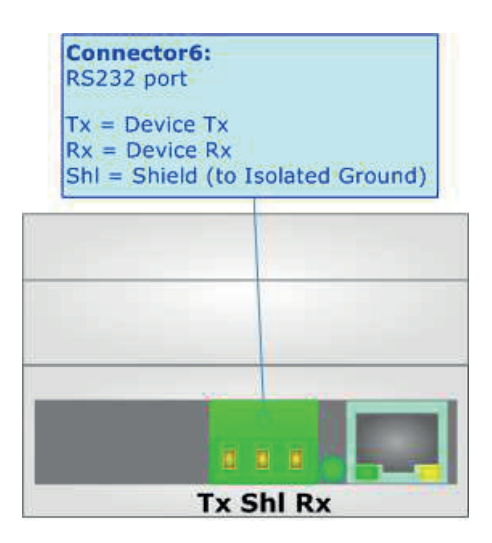

www.processcenter.se Industrial Electronic Devices www.processcenter.se  $D_{\rm eff}$  and  $D_{\rm eff}$  and  $2.00$   $P_{\rm eff}$  and  $2.00$   $P_{\rm eff}$  and  $3.00$ 

# **RS485:**

To terminate the RS485 line with a 120Ω resistor, it is necessary to put dip 1 ON, like in figure.

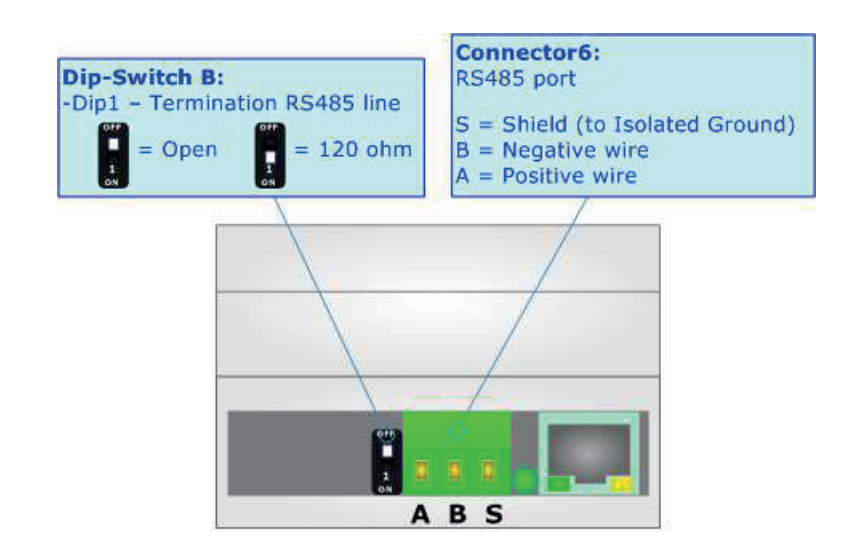

The maximum length of the cable should be 1200m (4000 feet).

Here some codes of cables:

- $\rightarrow$  Belden: p/n 8132 2x 28AWG stranded twisted pairs conductor + foil shield + braid shield;
- $\div$  Belden p/n 82842 2x 24AWG stranded twisted pairs conductor + foil shield + braid shield;
- $\rightarrow$  Tasker: p/n C521 1x 24AWG twisted pair conductor + foil shield + braid shield;
- $\rightarrow$  Tasker: p/n C522 2x 24AWG twisted pairs conductor + foil shield + braid shield.

www.processcenter.se Document code: MN67059\_ENG Revision 2.000 Page 13 of 33

## **M-BUS:**

The M-Bus is a unpolarized bus.

Industrial Electronic Devices

A two wire standard telephone cable (JYStY N\*2\*0.8 mm) is used as the transmission medium for the M-Bus.

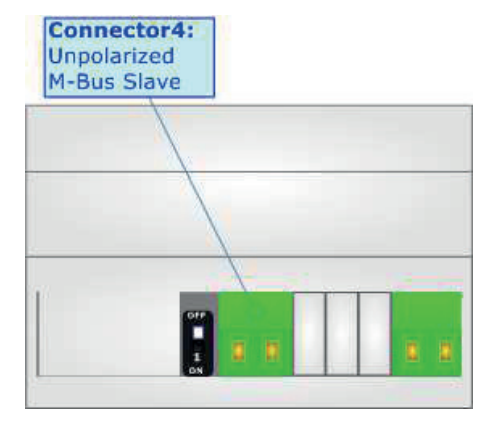

### **ETHERNET:**

The Ethernet connection must be made using Connector3 with at least a Category 5E cable. The maximum length of the cable should not exceed 100m. The cable has to conform to the T568 norms relative to connections in cat.5 up to 100 Mbps. To connect the device to an Hub/Switch is recommended the use of a straight cable, to connect the device to a PC/PLC/other is recommended the use of a cross cable.

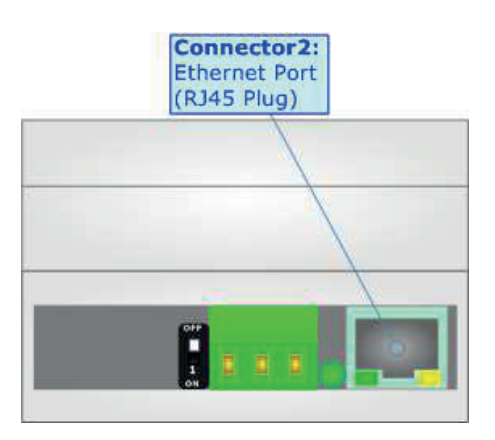

www.processcenter.se www.processcenter.se Industrial Electronic Devices of the United States of the United States of the United Sta<br>Industrial Electronic Devices of the United States of the United States of the United States of the United Sta  $\mathsf e$  and  $\mathsf e$ 

### **USE OF COMPOSITOR SW67059:**

To configure the Converter, use the available software that runs with Windows called SW67059. It is downloadable from the site www.adfweb.com and its operation is described in this document *(this manual is referenced to the last version of the software present on the web site)*. The software works with MSWindows (XP, Vista, Seven, 8, 10; 32/64bit).

When launching the SW67059, the window below appears (Fig. 2).

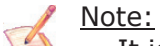

It is necessary to have installed .Net Framework 4.

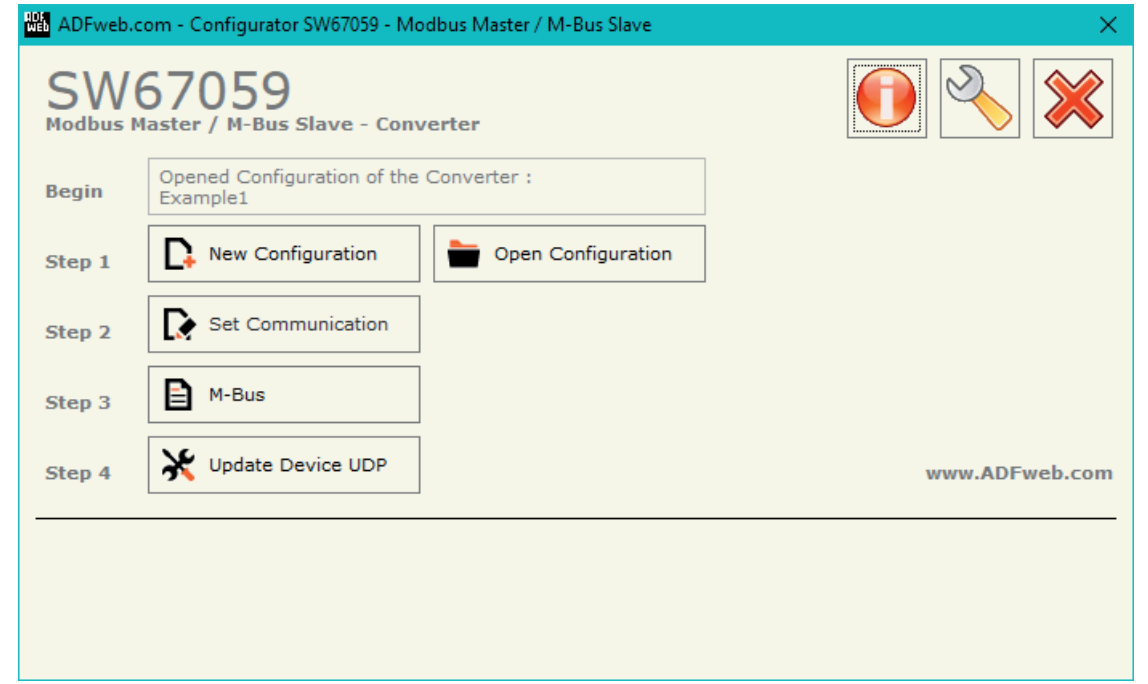

*Figure 2: Main window for SW67059*

www.processcenter.se Document code: MN67059\_ENG Revision 2.000 Page 15 of 33

# **NEW CONFIGURATION / OPEN CONFIGURATION:**

The "**New Configuration**" button creates the folder which contains the entire device's configuration.

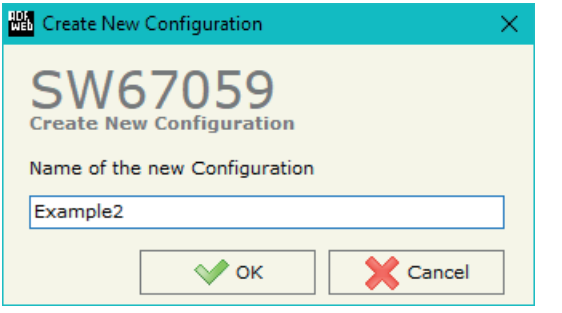

 $\mathcal{L}(\mathcal{L})$  is a set of  $\mathcal{L}(\mathcal{L})$  . In the contribution

A device's configuration can also be imported or exported:

- To clone the configurations of a programmable "M-Bus Slave / Modbus Master Converter" in order to configure another device in the same manner, it is necessary to maintain the folder and all its contents;
- $\rightarrow$  To clone a project in order to obtain a different version of the project, it is sufficient to duplicate the project folder with another name and open the new folder with the button "**Open Configuration**".

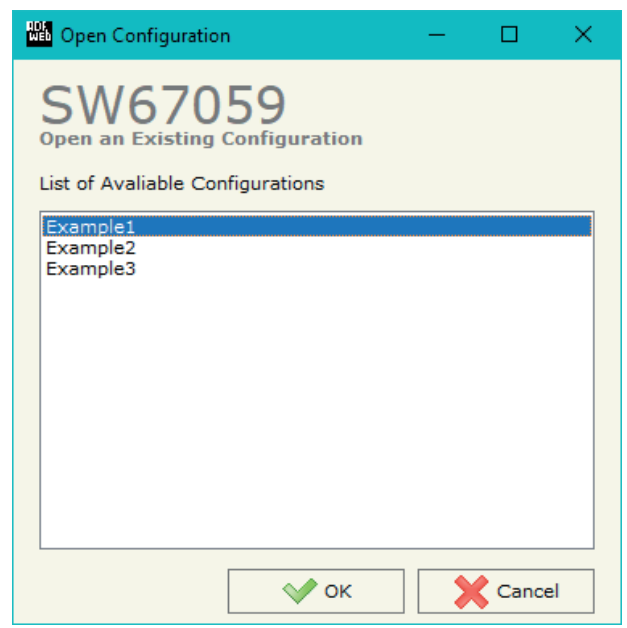

# **Manual Omvandlare M-Bus slav till Modbus RS485 Master**

www.processcenter.se Industrial Electronic Devices www.processcenter.set  $\mathcal{L}$  is a set of the contract of the contract of the contract of the contract of the contract of the contract of the contract of the contract of the contract of the c  $\mathcal{D}$ 

#### **SOFTWARE OPTIONS:**

By pressing the "**Settings**" ( ) button there is the possibility to change the language of the software and check the updatings for the compositor. **State** 

In the section "Language" it is possible to change the language of software.

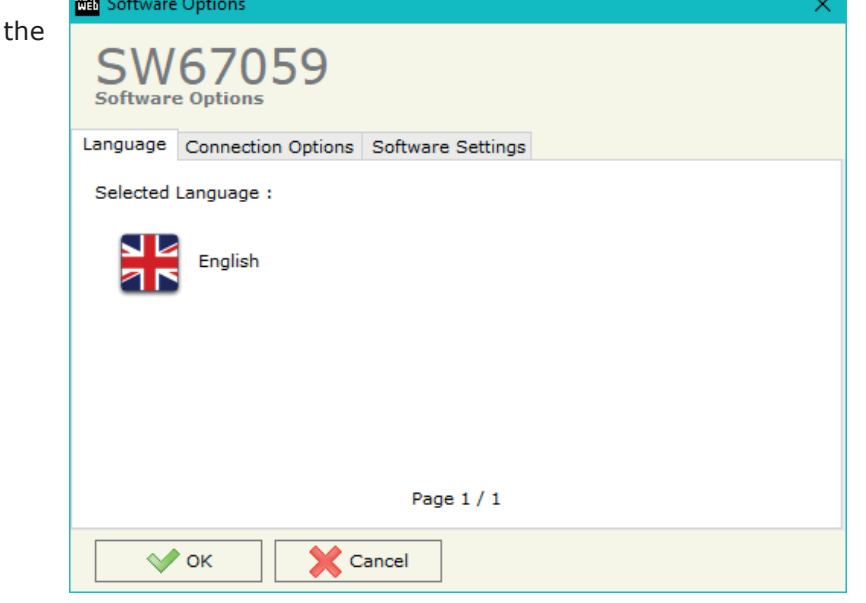

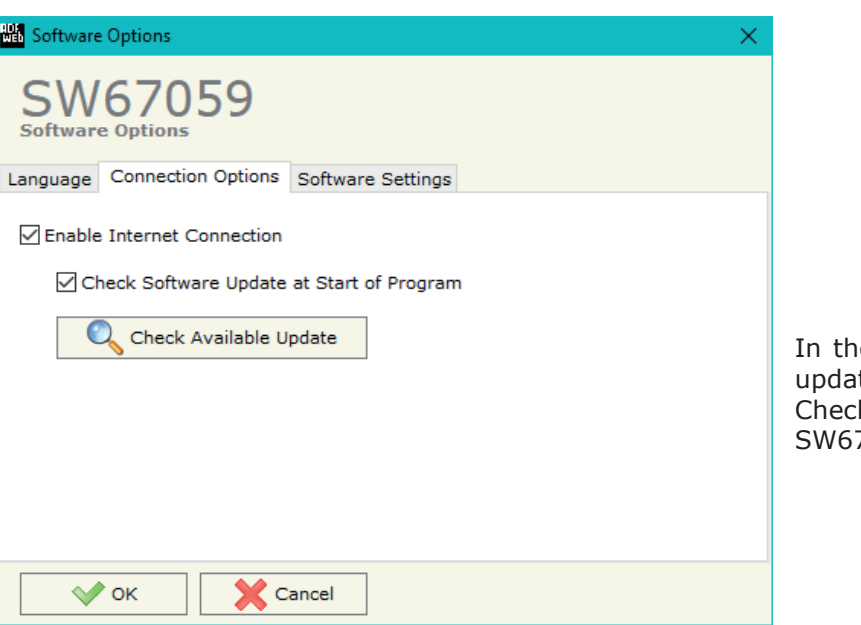

In the section "Connection Options", it is possible to check if there are some tings of the software compositor in ADFweb.com website. king the option "**Check Software Update at Start of Program**", the 7059 check automatically if there are updatings when it is launched.

# **Manual Omvandlare M-Bus slav till Modbus RS485 Master** -  $\blacksquare$

#### www.processcenter.se  $\mathsf P$  and  $\mathsf P$  and  $\mathsf P$  and  $\mathsf P$  and  $\mathsf P$  and  $\mathsf P$  and  $\mathsf P$  and  $\mathsf P$  of  $\mathsf P$  of  $\mathsf P$

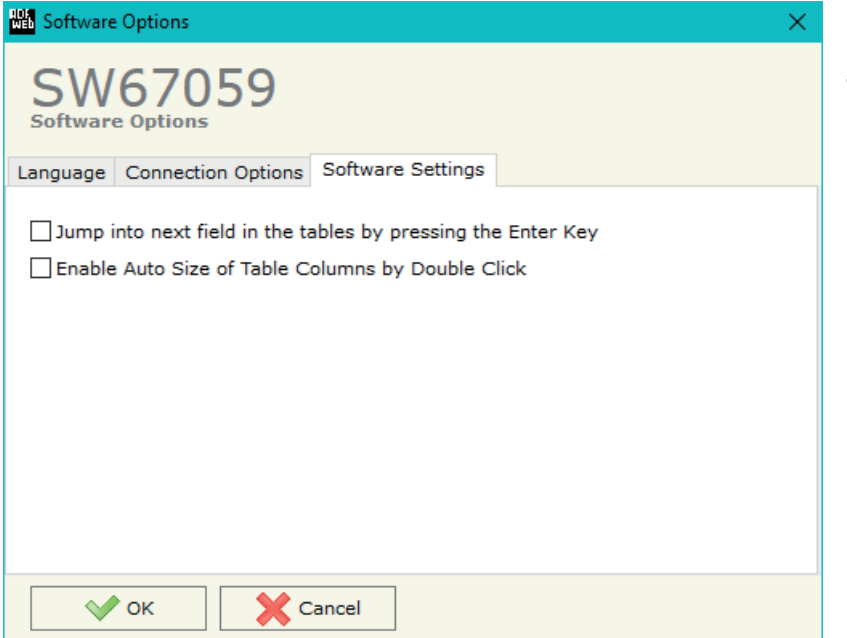

Industrial Electronic Devices

In the section "Software Settings", it is possible to enable/disable some keyboard's commands for an easier navigation inside the tables contained in the different sections of the software.

#### www.processcenter.se www.processcenter.se Industrial Electronic Devices in the Industrial Electronic Device Industrial Electronic D<br>Industrial Electronic Devices Industrial Electronic Devices in the Industrial Electronic Device Industrial Ele  $\mathcal{L}$

## **SET COMMUNICATION:**

By Pressing the "**Set Communication**" button from the main window for SW67059 (Fig. 2) the window "Set Communication" appears (Fig. 3).

The window is divided in different sections in order to define the different parameters of the converter:

- $\div$  Select Device
- $+$  M-Bus
- Ethernet
- **★ Modbus Master**

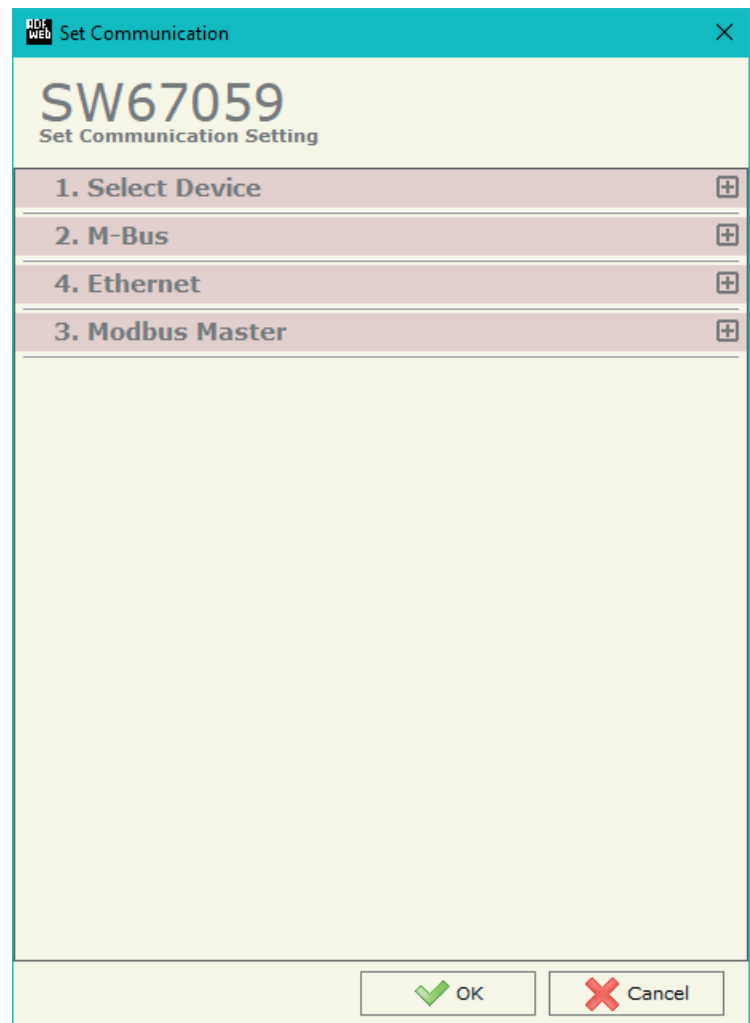

*Figure 3a: "Set Communication" window*

#### www.processcenter.se  $\mathcal{L}$

### **SELECT DEVICE:**

This section is used to define hardware type used:

- **HD67059M (Serial Update)**: old hardware version (6M box)
- **HD67059-B2 (Serial Update)**: new hardware version (4M box)

#### **M-BUS:**

This section is used to define the main parameters of M-Bus line. The means of the fields are:

- In the field "**Baudrate**" the data rate of the M-Bus line is defined;
- In the field "**Parity**" the parity of the M-Bus line is defined;

#### **MODBUS MASTER:**

This section is used to define the main parameters of Modbus line. The means of the fields are:

- In the field "**Serial**" the serial port to use is defined (RS232 or RS485);
- In the field "**Baudrate**" the baudrate for the serial line is defined;
- In the field "**Parity**" the parity of the serial line is defined;
- In the field "**TimeOut (ms)**" the maximum time that the converter attends for the answer from the Slave interrogated is defined;
- In the field "**Cyclic Delay (ms)**" the delay (idle time) between two Modbus requests is defined;
- **EXECT** in the field "**Protocol**" the protocol used on serial side is defined.

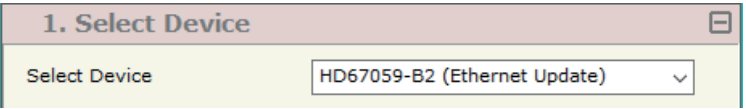

### *Figure 3b: "Set Communication*  $\rightarrow$  *Select Device" window*

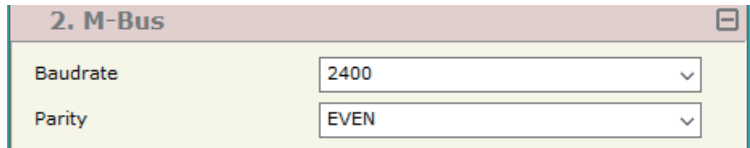

# *Figure 3c: "Set Communication M-Bus" window*

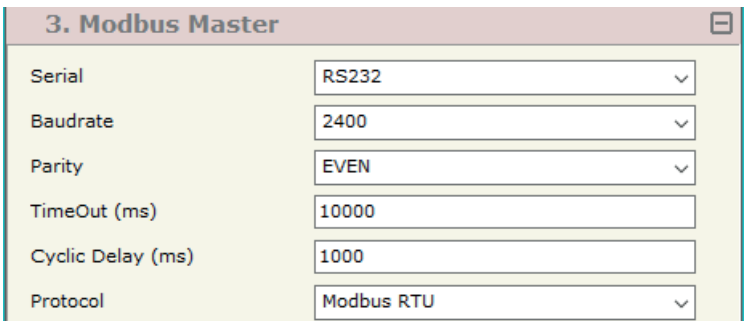

*Figure 3d: "Set Communication*  $\rightarrow$  *Modbus Master" window* 

#### www.processcenter.se Industrial Electronic Devices www.processcenter.set www.processcenter.set www.processcenter.set www.processcent document code: MN67059\_ENG Revision 2.000 Page 20 of 333 Page 20 of 334 Page 20 of 334 Page 20 of 334 Page 20<br>Document 20 of 333 Page 20 of 334 Page 20 of 334 Page 20 of 334 Page 20 of 334 Page 20 of 334 Page 20 of 334 P

### **ETHERNET:**

This section is used to define the general parameters of Ethernet. The means of the fields are:

- In the field "**Ip Address**" the IP address of the converter is defined;
- In the field "**SubNet Mask**" the Subnet Mask of the converter is defined;
- In the field "**Gateway**" the default gateway of the net is defined. This feature can be enabled or disabled pressing the Check Box field. This feature is used for going out of the net;

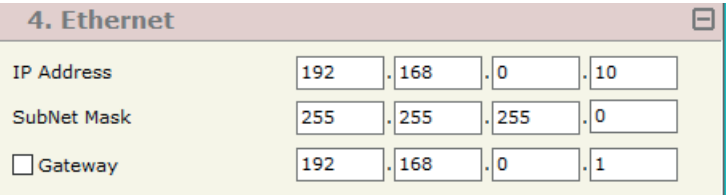

*Figure 3e: "Set Communication*  $\rightarrow$  *Ethernet" window* 

www.processcenter.se document code: MN67059\_ENG Revision 2.000 Page 21 of 333 Page 21 of 333 Page 21 of 334 Page 21 of 334 Page 21<br>Document code: MN67059\_ENG Revision 2.000 Page 21 of 333 Page 21 of 333 Page 21 of 334 Page 21 of 335 Page 21

# **M-BUS**

By Pressing the "**M-Bus**" button from the main window for SW67059 (Fig. 2) the window "M-Bus Network" appears (Fig. 4).

In the section "Nodes" it is possible to create the nodes of M-Bus line:

- In the field "**Description**" it is possible to write a short description of the node.
- $\bullet$  In order to create a new virtual node it is necessary to define the "**Primary ID**" and the "**Secondary ID**".

After that, pressing the "**ADD NODE**" button, a new node appears in the left side of the window. In order to modify a created node it is necessary to select the desired node, change the wrong items and then press the "**MODIFY NODE**" button.

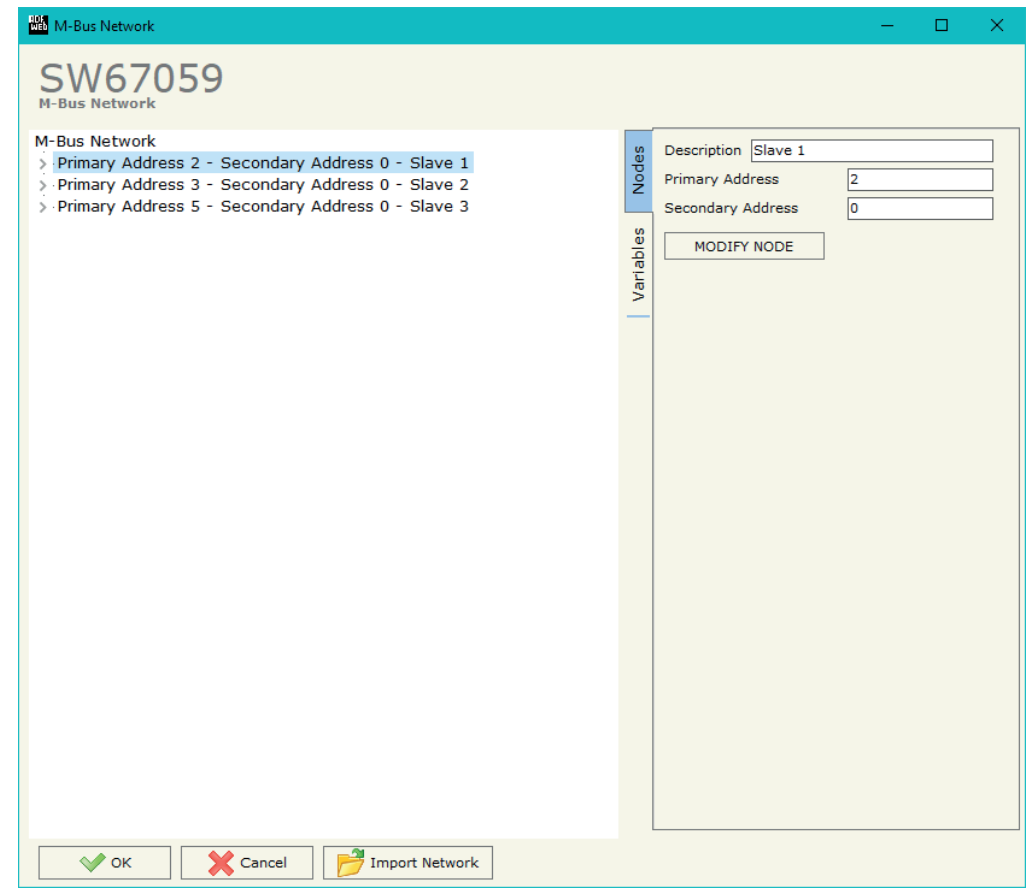

*Figure 4: "M-Bus Network" window*

#### www.processcenter.se Industrial Electronic Devices www.processcenter.set  $\mathcal{L}$  is a set of the contract of the contract of the contract of the contract of the contract of the contract of the contract of the contract of the contract of the c  $\mathcal{D}$

**NV** M-Bus Network

 $\Box$ 

#### **SECTION VARIABLES:**

SW67059 M-Bus Network M-Bus Network **<del>○</del>** Enable Variable v Primary Address 2 - Secondary Address 0 - Slave 1 Slave ID  $VAR - S1 - Var1$ > Primary Address 3 - Secondary Address 0 - Slave 2 Type of Data Holding Register  $\overline{\phantom{a}}$ > Primary Address 5 - Secondary Address 0 - Slave 3 Modbus Register 100 Number of Points Swap None  $\overline{\phantom{a}}$ Description S1 - Var1 Type of Data Ī. Energy (Wh) **Function Field** Instantaneous Value ß.  $32$ Dimension (bit)  $\overline{\phantom{a}}$ Length(Variable Len) Unit  $\overline{0}$  $\overline{\phantom{a}}$  $\overline{\phantom{a}}$ Scale Wh  $*(10 \wedge -3)$ 50 Storage Number Tariff 66  $\overline{\phantom{a}}$ VIFE Not Selected MODIFY VARIABLE **VOK** Cancel Import Network

- Selecting the desired node it is possible to add a variable. In order to create a new variable it is necessary to fill these items:
	- To use the created variable the field "**Enable Variable**" must be checked. If you have created a variable but for the moment it is unused, it is possible to uncheck the field "Enable Variable" without deleting it;
	- $\div$  In the field "**Slave ID**" you have to insert the Modbus slave ID of the device that contain the values that you want to import on M-Bus;
	- In the field "**Type of Data**" you have to select the type of Modbus data. It is possible to select: Coil Status, Input Status, Holding Register, Input Register;
	- In the field "**Modbus Register**" the start address of the register to be read is defined;
	- In the field "**Number of Points**" insert the number of consecutive registers to be read;
	- In the field "**Swap**" it is possible to change the bytes' order;
	- In the field "**Description**" it is possible to write a description of the variable;
	- The field "**Type of Data**" is used to select the unit of measure;
	- In the field "**Function Field**" it is necessary to select the type of data;
	- The field "**Dimension**" is used to select the dimension of the variable (8, 16, 24, 32, 48, 64 bit, 32 bit Real or Variable Length);
	- In the field "**Length**" you have to insert the length of the variable only if the "Dimension" is "Variable Length";
	- In the field "**Unit**" if it is necessary it is possible to select the unit of that variable. The Unit is used for indicates from which device the data come;
	- In the field "**Scale**" it is necessary to select the value of Scale of the measure;
	- In the field "**Storage Number**" if it is necessary it is possible to insert the value of storage counter of that variable. With this field the slave can indicate and transmit various stored counter states or historical values, in the order in which they occur;

# **Manual Omvandlare M-Bus slav till Modbus RS485 Master** -  $\blacksquare$

#### www.processcenter.se Document code: MN67059\_ENG Revision 2.000 Page 23 of 33

- **→** In the field "Tariff" if it is necessary it is possible to insert the value of the tariff of that variable. The Tariff is used for indicates from which device the data come;
- In the field "**VIFE**" it is possible to select a sub-type of "Type of Data".

Having completed this fields, to add the variable the button "**ADD VARIABLE**" must be pressed.

In order to modify a created variable it is necessary to select the desired variable, change the wrong items and then press the "**MODIFY VARIABLE**" button.

### **COPY, PASTE AND DELETE ITEMS:**

Industrial Electronic Devices

![](_page_22_Picture_98.jpeg)

Delete Item

#### www.processcenter.se Industrial Electronic Devices www.processcenter.set www.processcenter.set www.processcenter.set www.processcent document code: MN67059\_ENG Revision 2.000 Page 24 of 333 page 24 of 333 page 24 of 333 page 24 of 34 of 333 pa<br>Document code: MN67059\_ENG Revision 2.000 Page 24 of 333 page 24 of 333 page 24 of 333 page 24 of 34 of 34 of

Possible choices for the fields used to create a variable:

### **Type of Data:**

 |\_Energy (Wh) Energy (J)  $\vert$ \_Volume  $(m^3)$  |\_Mass (Kg) |\_On Time |\_Operating Time |\_Power (W) |\_Power (J/h)  $\vert$  Volume Flow  $(m^3/h)$  $\lfloor$  Volume Flow Ext. (m<sup>3</sup>/min)  $\lfloor$  Volume Flow Ext.  $(m^3/s)$  |\_Mass Flow (Kg/h) |\_Flow Temperature (°C) Return Temperature (°C) |\_Temperature Difference (K) External Temperature (°C) |\_Pressure (bar) |\_Averaging Duration |\_Actuality Duration |\_Type of data in VIFE |\_Time Point |\_VIF is in ASCII |\_Unit for H.C.A. |\_Fabrication No |\_(Enhaced) Identification |\_Bus Address

## **Function Field:**

 |\_Instantaneous Value |\_Minimum Value |\_Maximum Value | Value During Error State

#### **Dimension (bit):**

 |\_8 |\_16 |\_24 |\_32 |\_32 real |\_48 |\_64 |\_Variable Length

#### www.processcenter.se  $\mathcal{L}$

# **VIFE:**

![](_page_24_Picture_385.jpeg)

#### www.processcenter.se www.processcenter.se Industrial Electronic Devices of the Industrial Electronic Device Industrial Electronic D<br>Industrial Electronic Device Industrial Electronic Device Industrial Electronic Device Industrial Electronic D Document code: MN67059\_ENG Revision 2.000 Page 26 of 33

![](_page_25_Picture_322.jpeg)

|\_ Date(/time) of begin/end of first/last lower/upper limit exceed

www.processcenter.se Document code: MN67059\_ENG Revision 2.000 Page 27 of 33

## **UPDATE DEVICE (FOR HD67059M):**

Industrial Electronic Devices

By pressing the "**Update Device**" button it is possible to load the created Configuration into the device, and also the Firmware if is necessary, using the RS232 port.

In order to load the parameters or update the firmware in the device, follow these instructions:

- $\div$  Turn OFF the Device:
- **← Connect the RS232 cable from your PC to the Converter;**
- $\triangle$  Insert the Boot Jumper;
- Select the "**COM port**" and press the "**Connect**" button;
- $\div$  Turn ON the device:
- Check the "Boot state" Led. It must blink quickly;
- $\div$  Select which operations you want to do.
- Press the "**Execute update firmware**" button to start the upload;
- When all the operations are "OK" turn OFF the device;
- $\div$  Remove the Boot Jumper;
- **← Disconnect the USB/RS232 cable;**
- Turn ON the device.

At this point the configuration/firmware on the device is correctly updated.

![](_page_26_Picture_139.jpeg)

*Figure 5a: "Update Device" windows* 

www.processcenter.se www.processcenter.se Industrial Electronic Devices of the Industrial Electronic Device Industrial Electronic D<br>Industrial Electronic Device Industrial Electronic Device Industrial Electronic Device Industrial Electronic D Document code: MN67059\_ENG Revision 2.000 Page 28 of 33

### **UPDATE DEVICE (FOR HD67059-B2):**

By pressing the "**Update Device**" button, it is possible to load the created Configuration into the device; and also the Firmware, if necessary. This by using the Ethernet port.

If you don't know the actual IP address of the device you have to use this procedure:

- Turn OFF the Device;
- **► Put Dip1 of 'Dip-Switch A' in ON position:**
- $\div$  Turn ON the device
- **← Connect the Ethernet cable;**
- Insert the IP "**192.168.2.205**";
- $\div$  Select which operations you want to do;
- Press the "**Execute update firmware**" button to start the upload;
- When all the operations are "OK" turn OFF the Device;
- **→** Put Dip1 of 'Dip-Switch A' in OFF position;
- $\div$  Turn ON the device.

If you know the actual IP address of the device, you have to use this procedure:

- Turn ON the Device with the Ethernet cable inserted;
- $\overline{\phantom{a}}$  Insert the actual IP of the Converter;
- $\div$  Select which operations you want to do;
- Press the "**Execute update firmware**" button to start the upload;
- When all the operations are "OK" the device automatically goes at Normal Mode.

At this point the configuration/firmware on the device is correctly updated.

![](_page_27_Picture_156.jpeg)

*Figure 5b: "Update device" windows*

www.processcenter.se document code: MN67059\_ENG Revision 2.000 Page 29 of 333 page 29 of 333 page 29 of 333 page 29 of 333 page 29<br>English

# Note:

When you receive the device, for the first time, you also have to update the Firmware in the HD67059 device.

# Warning:

 If Fig. 6 appears when you try to do the Update try these points before seeking assistance:

- **← Check if the serial COM port selected is the correct one;**
- $\blacktriangleright$  Check if the serial cable is connected between the PC and the device;
- $\bullet$  Try to repeat the operations for the updating;
- $+$  Trv with another PC;
- $\div$  Try to restart the PC;
- **← Check the LAN settings;**
- $\rightarrow$  If you are using the program inside a Virtual Machine, try to use in the main Operating System;
- $\div$  If you are using Windows Seven, Vista, 8 or 10 make sure that you have the administrator privileges;
- $\bullet$  In case you have to program more than one device, using the "UDP Update", you have to cancel the ARP table every time you connect a new device on Ethernet. For do this you have to launch the "Command Prompt" and write the command "arp -d". Pay attention that with Windows Vista, Seven, 8, 10 you have to launch the "Command Prompt" with Administrator Rights;
- $\div$  Pay attention at Firewall lock.

![](_page_28_Picture_149.jpeg)

 $Var 1.500$ 

*Figure 6: "Error" window*

**RA** ADFweb.com - SW67059 Ethernet Update

# Warning:

 $\sum_{i=1}^{n}$ 

In the case of HD67059 you have to use the software "SW67059": www.adfweb.com\download\filefold\SW67059.zip.

www.processcenter.se www.processcenter.se Industrial Electronic Devices of the Industrial Electronic Device Industrial Electronic D<br>Industrial Electronic Device Industrial Electronic Device Industrial Electronic Device Industrial Electronic D Document code: MN67059\_ENG Revision 2.000 Page 30 of 33

## **MECHANICAL DIMENSIONS:**

![](_page_29_Figure_3.jpeg)

Weight: 200g (Approx)

*Figure 7: Mechanical dimensions scheme for HD67059-xxx-B2*

www.processcenter.se Document code: MN67059\_ENG Revision 2.000 Page 31 of 33

## **ORDERING INFORMATIONS:**

Industrial Electronic Devices

The ordering part number is formed by a valid combination of the following:

![](_page_30_Figure_4.jpeg)

Order Code: **HD67059-232-B2 -** M-Bus Slave / Modbus Master (RS232) Order Code: **HD67059-485-B2 -** M-Bus Slave / Modbus Master (RS485)

#### **ACCESSORIES:**

![](_page_30_Picture_116.jpeg)